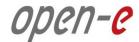

## **Step-by-Step Guide**

to

# Open-E DSS V7 Asynchronous Data (File) Replication within a System

Software Version: DSS ver. 7.00 up11

Presentation updated: July 2013

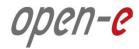

# TO SET UP DATA (FILE) REPLICATION, PERFORM THE FOLLOWING STEPS:

- 1. Configure Hardware
- 2. Configure the destination volume
- 3. Configure the source volume
- 4. Configure Schedule replication
- 5. Check the status of Data (File) Replication

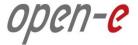

#### 1. Configure Hardware

#### **Hardware Requirements**

To run the Data (File) Replication on Open-E DSS V7, a minimum of two RAID arrays are required on one system. Logical volumes working on RAID Array 1 must have snapshots created and enabled. An example configuration is shown below:

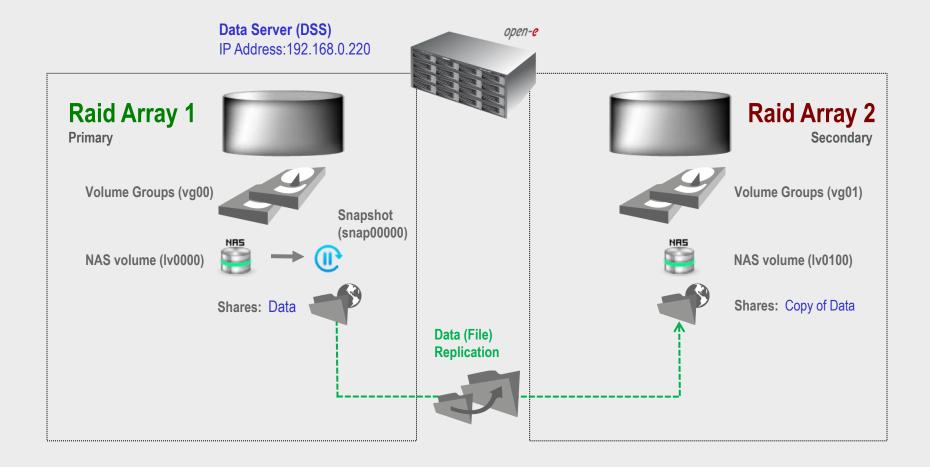

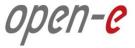

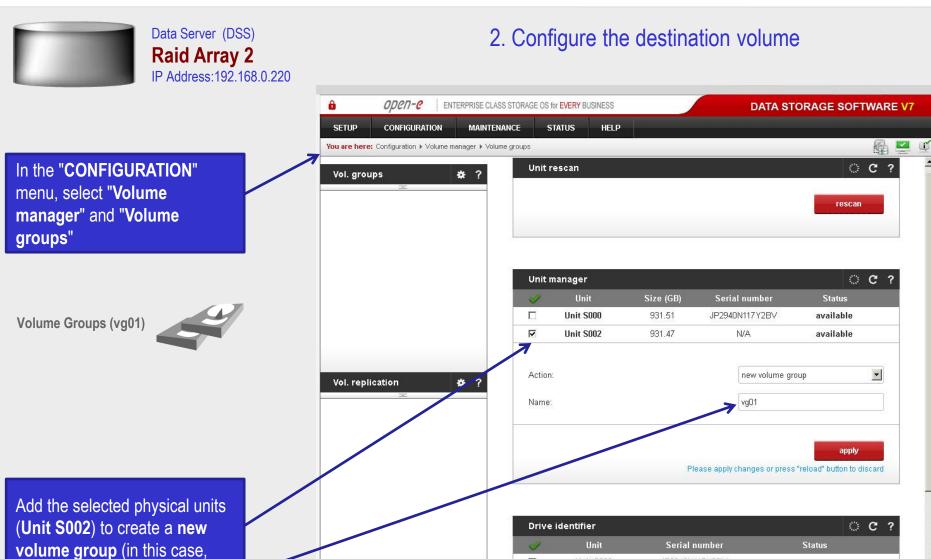

Event Viewer

vg01) and click apply

Unit S000

Unit S002

JP2940N117Y2BV

N/A

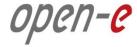

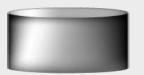

Volume Groups (vg01)

NAS volume (Iv0100)

be the destination of the

replication process.

Data Server (DSS)

Raid Array 2

IP Address:192.168.0.220

#### 2. Configure the destination volume

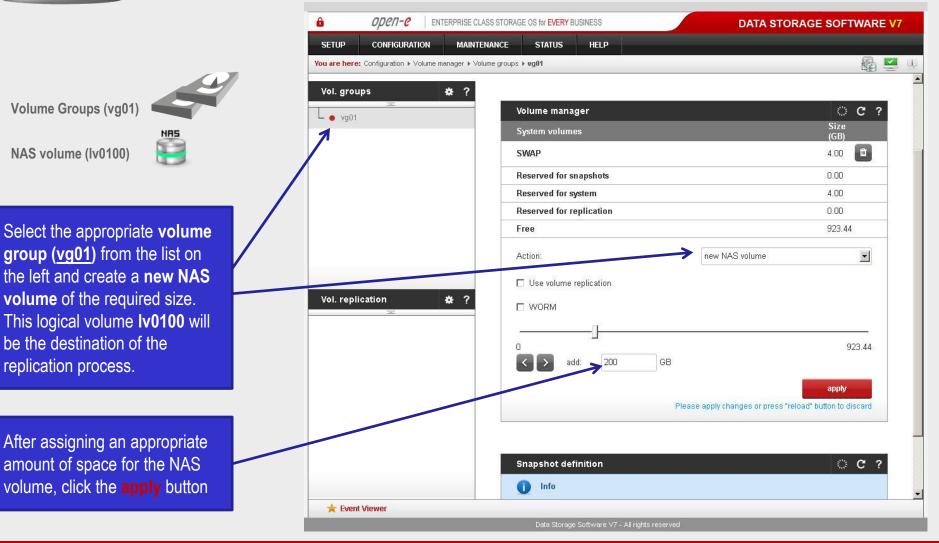

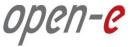

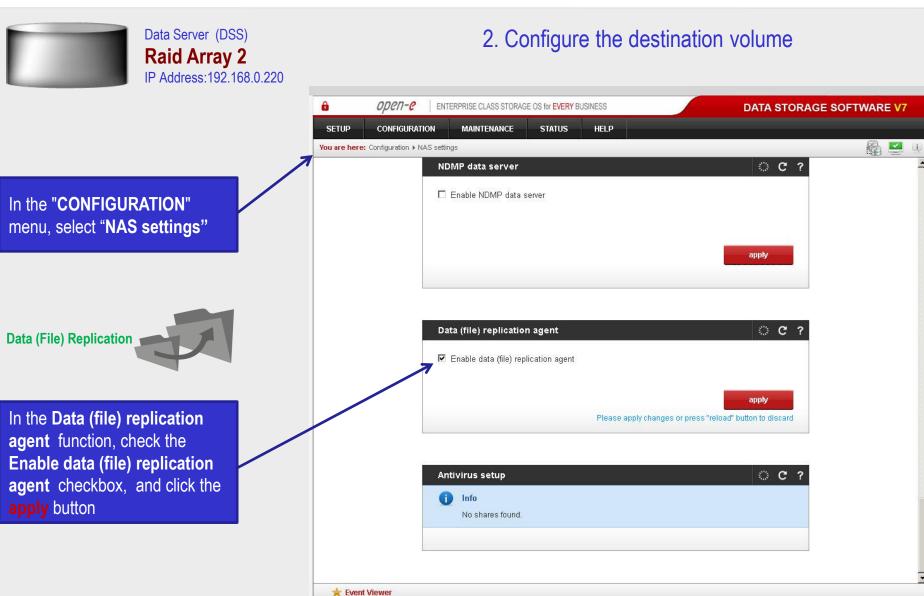

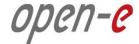

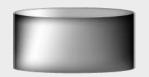

Data Server (DSS)

Raid Array 2

IP Address:192.168.0.220

#### 2. Configure the destination volume

Under the "CONFIGURATION" menu, select "NAS resources" and "Shares".

Shares: Copy of Data

A tree listing of NAS shared volumes (<u>Shares</u>) will appear on the left side of the DSS console. In the example, a shared volume named **Copy of Data** on **Iv0100** has been created.

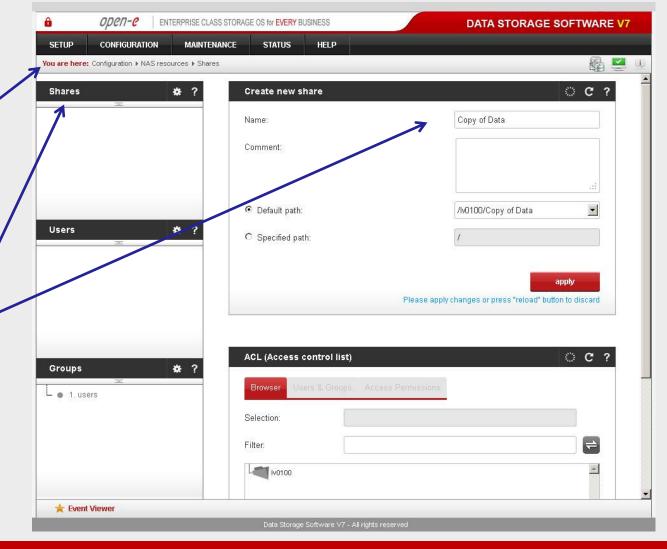

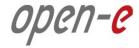

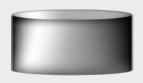

Data Server (DSS)

Raid Array 2

IP Address:192.168.0.220

After creating the new shared volume, click on the share name, check Use data (file) replication checkbox within Data (file) replication agent settings function and click apply.

# Data (File) Replication

#### NOTE:

It is strongly recommended protecting the replication protocol with a user name and password, along with a list of allowed IP address. This will prevent other Data (File) Replication tasks from accessing this share.

The configuration of the destination volume is now complete.

#### 2. Configure the destination volume

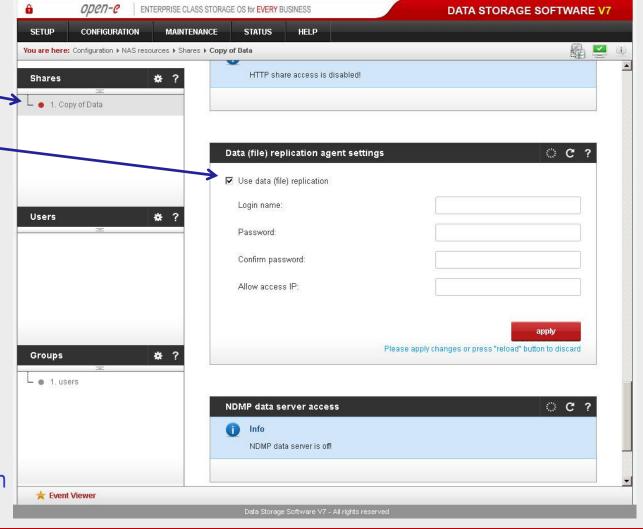

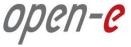

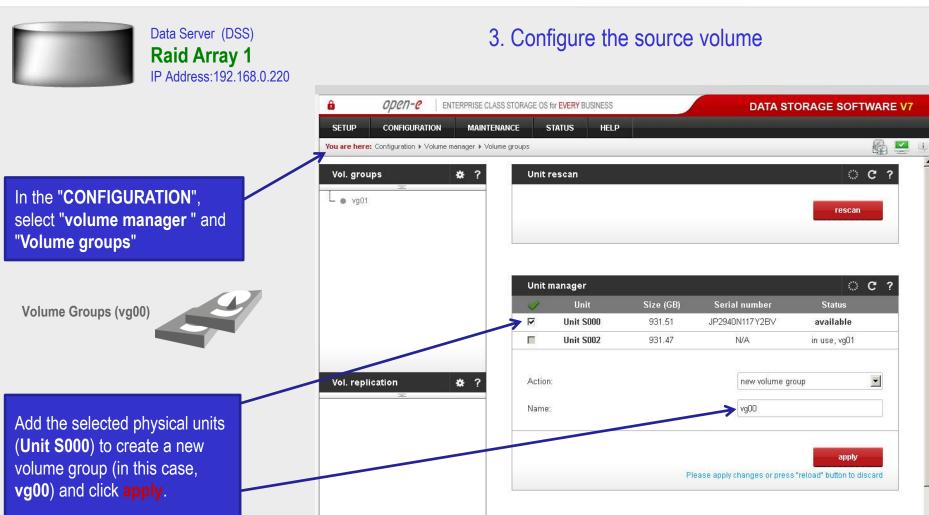

\* Event Viewer

**Drive identifier** 

Unit

Unit S000

Serial number

JP2940N117Y2BV

OC?

Status

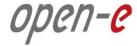

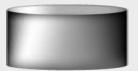

Data Server (DSS)

Raid Array 1

IP Address: 192 168 0.3

#### 3. Configure the source volume

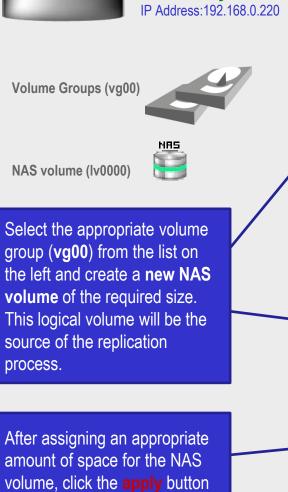

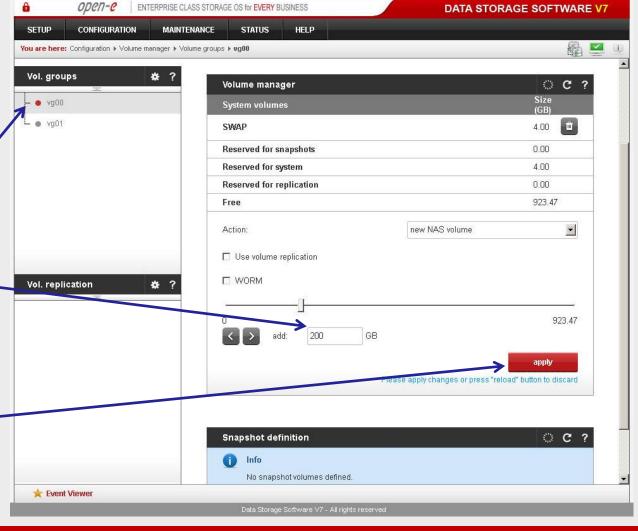

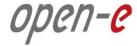

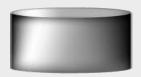

Data Server (DSS)

Raid Array 1

IP Address: 192.168.0.220

3. Configure the source volume

To run the replication process, you must first define a **new snapshot** to be taken of the volume to be replicated. The snapshot size should be large enough to accommodate the changes you anticipate, 10% to 15% of the logical volume is sometimes recommended. Next, you select "Assign to volume lv0000".

Snapshot (II)

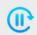

After assigning an appropriate amount of space for the **new snapshot**, click the **apply** button.

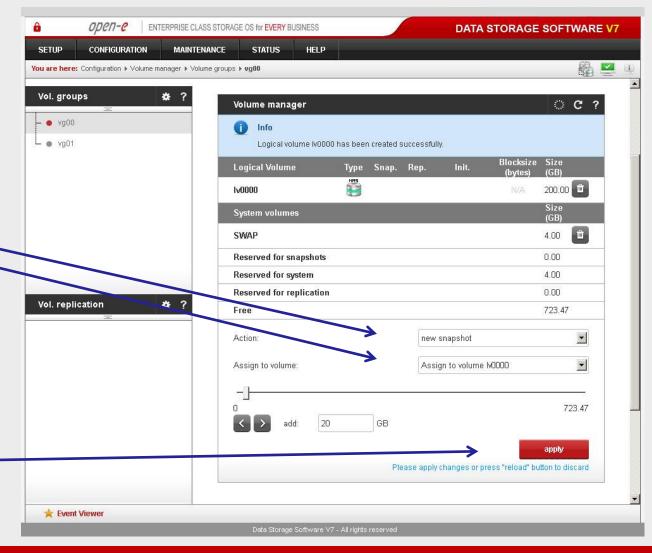

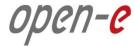

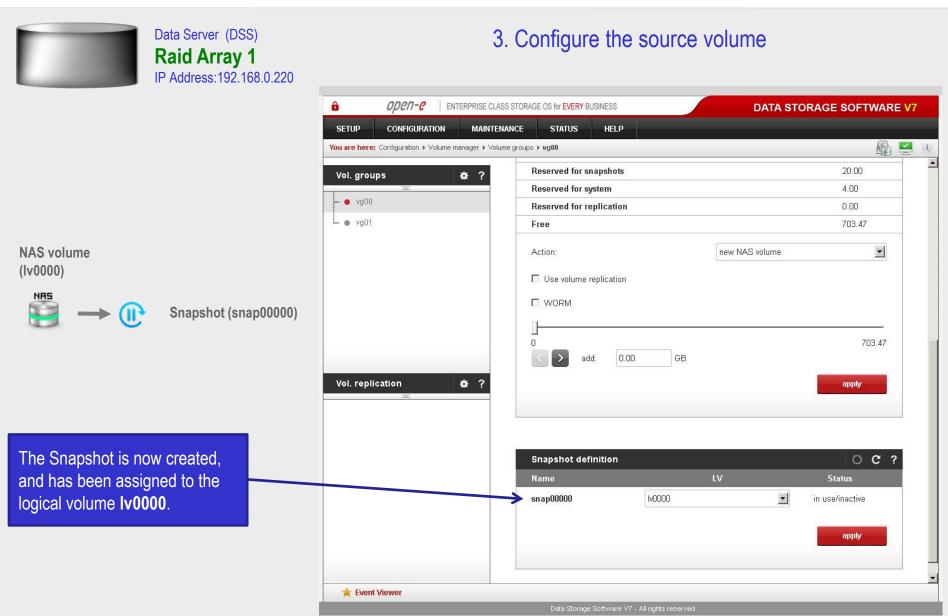

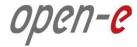

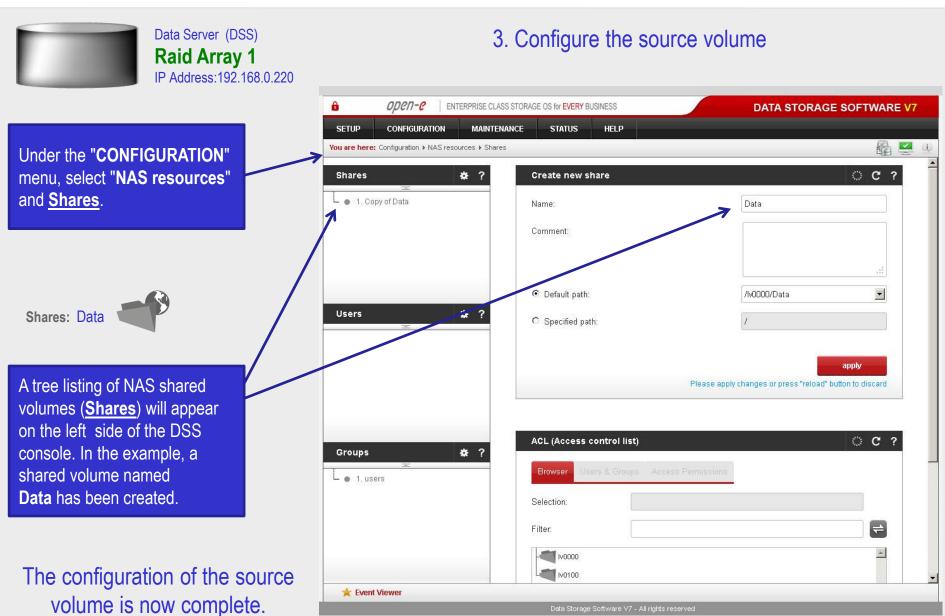

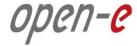

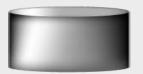

Data Server (DSS)

Raid Array 1

IP Address:192.168.0.220

#### 3. Configure the source volume

After the share to be replicated has been configured, go to the "MAINTENANCE" menu and choose <u>Data (file) replication</u>.

**Data (file) Replication** 

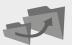

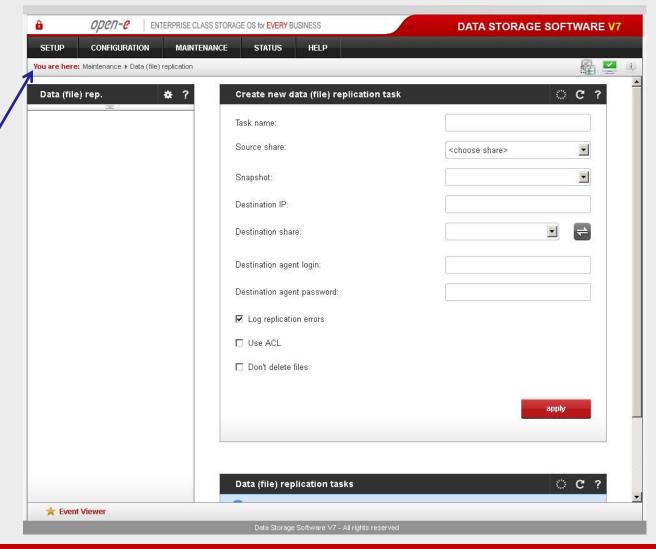

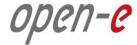

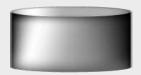

Data Server (DSS)

Raid Array 1

IP Address: 192.168.0.220

3. Configure the source volume

Select the source share to be replicated. Under the Create new data (file) replication task function, enter a name for the task and select the source share to be replicated. At this point, a snapshot (snap00000) of the source share will automatically be assigned.

In the **Destination IP** field, enter the IP address of the destination server (in this example, 192.168.0.220) and the username/password (if applicable) for the destination. Next, configure the **Destination**Share field by clicking on the button. In this example, the Copy of Data share appears. Click on the apply button.

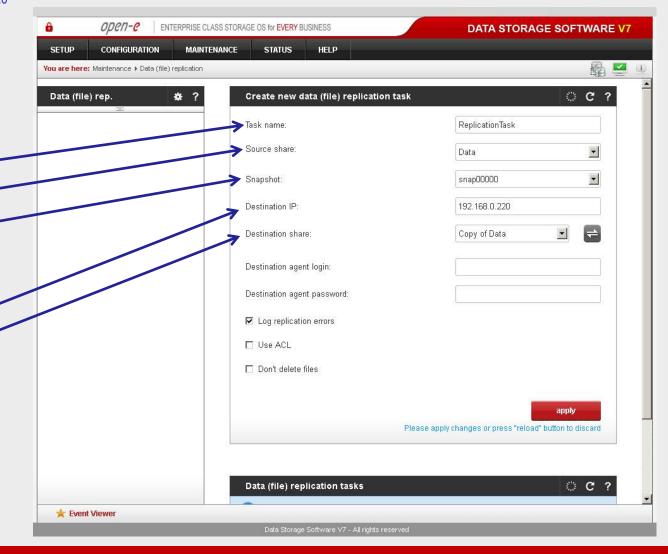

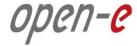

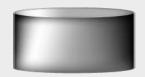

Data Server (DSS)

Raid Array 1

IP Address: 192.168.0.220

3. Configure the source volume

After Open-E DSS V7 Web console has been reloaded, the new task should appear.
Additional information about the selected replication task is visible in the Data (file) replication task function.

The configuration of the source volume is now complete.

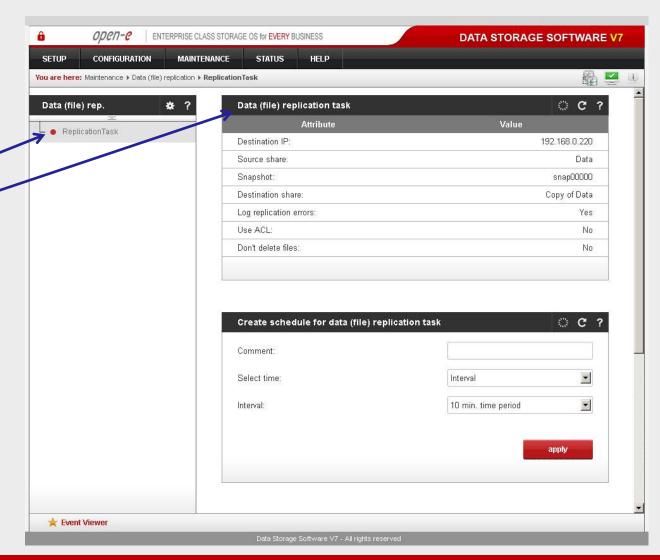

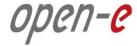

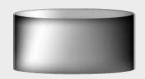

Data Server (DSS)

Raid Array 1

IP Address: 192.168.0.220

#### 4. Configure Schedule replication

Use the Create
schedule for data (file)
replication task function to set
the desired replication
schedules or explicitly start,
stop and delete Data (File)
Replication tasks, as desired.

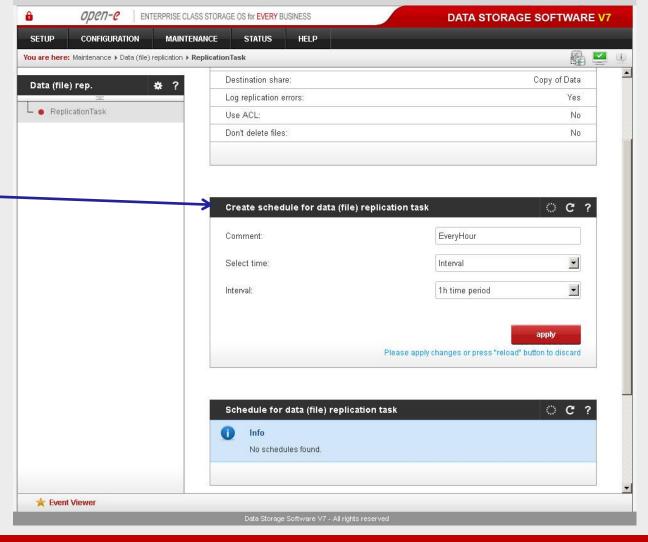

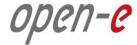

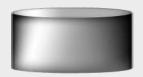

Data Server (DSS)

Raid Array 1

IP Address: 192.168.0.220

#### 4. Configure Schedule replication

In the Data (file) replication tasks function set the desired data (file) replication to start or stop, or you can delete tasks. Click on the button next to the task name (in this case Replication Task) to display detailed information of the current replication task (the replication task running at 1 p.m.)

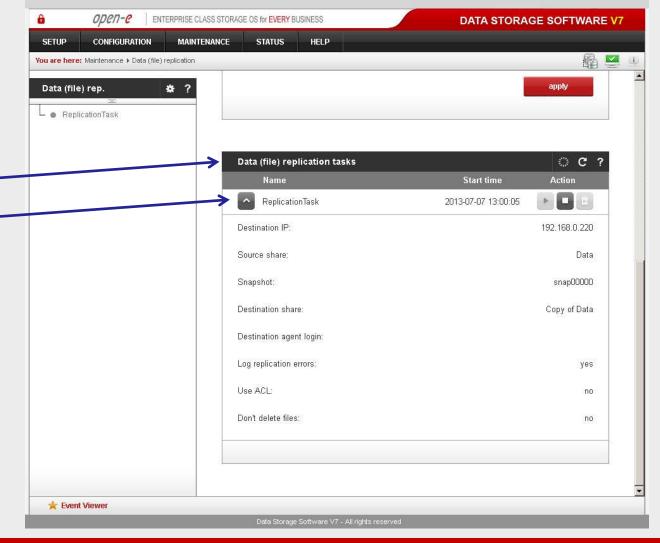

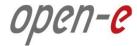

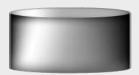

Data Server (DSS)

Raid Array 1

IP Address:192.168.0.220

5. Check the status of Data (File) Replication

To obtain detailed information about the progress of Data (File) Replication tasks, under the "STATUS" menu, select "tasks". Next click <u>Data (File)</u> Replication tasks and select the Tasks

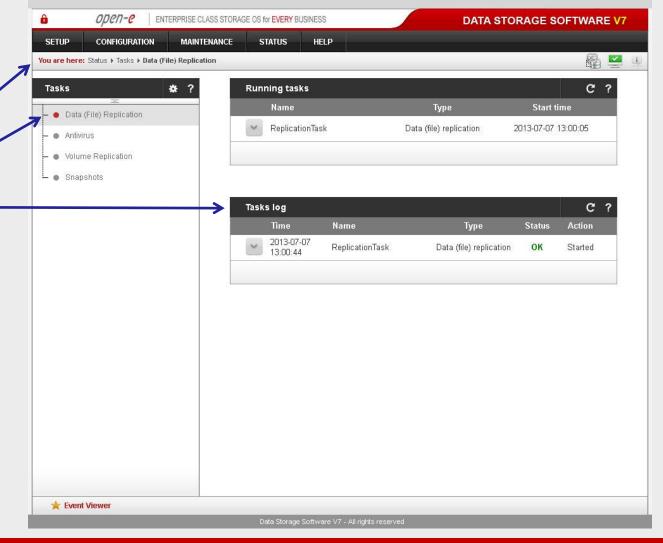

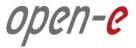

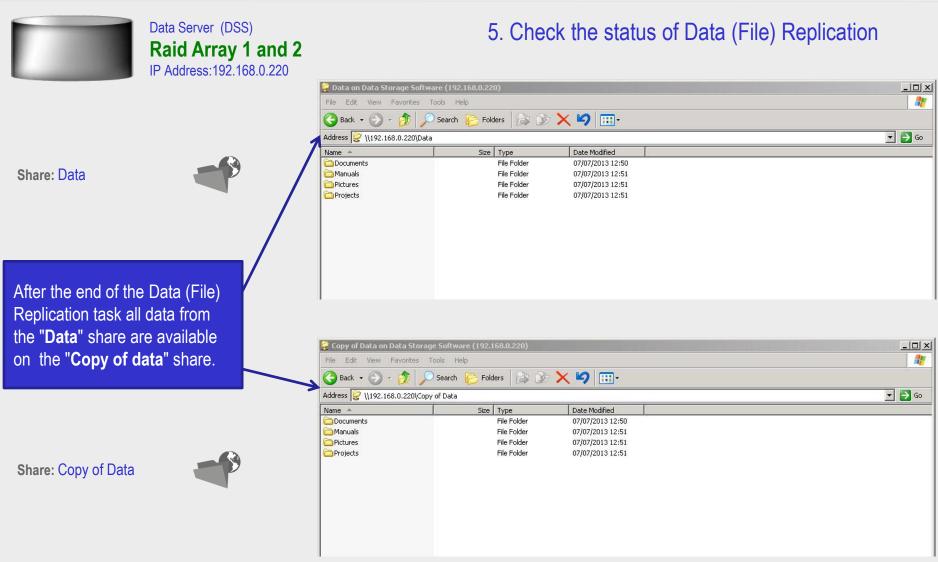

The configuration of the source and destination volumes for asynchronous Data (File) Replication is now complete.

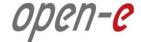

## Thank you!

Follow Open-E:

twitter

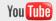

facebook

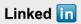

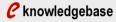

**C** forum

blog